# Mode d'emploi e-Form 'Revue de la médication

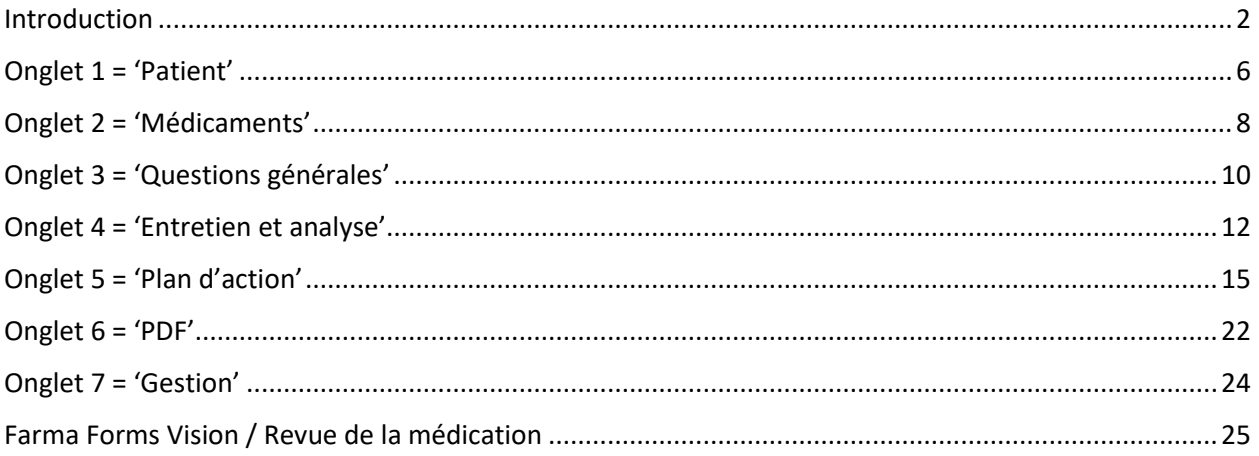

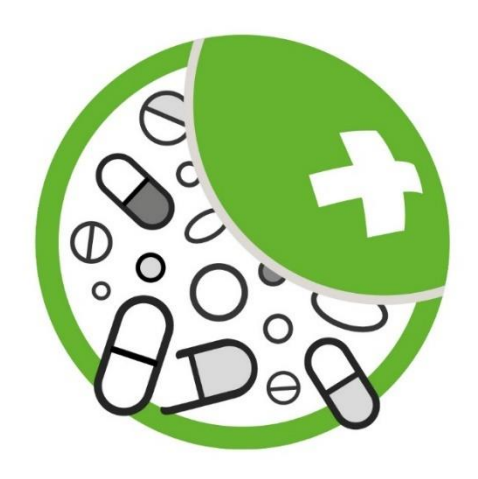

### *Avertissement*

*Veuillez tenir compte que cet e-Form n'est qu'une aide pour la réalisation d'une revue de la médication. Il ne remplace pas l'esprit critique et l'interprétation du pharmacien. Pour les personnes de 65 ans et plus, l'e-Form propose automatiquement des problèmes liés aux médicaments (PLM) potentiels sur base de l'analyse GheOP 3 S. Il est recommandé d'utiliser également d'autres sources d'informations pour détecter les PLM tels que le module d'interactions de la banque de données PhiL, le CBIP, ...*

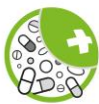

### <span id="page-1-0"></span>Introduction

### **Activation de l'e-Form Revue de la médication**

L'e-Form Revue de la médication est un service développé par Farmaflux. Ce service peut être activé via la page '*Contrats*' de Farmaflux qui est accessible depuis votre logiciel. Consultez éventuellement le manuel de votre maison de soft pour savoir comment accéder à la page '*Contrats*' depuis votre logiciel.

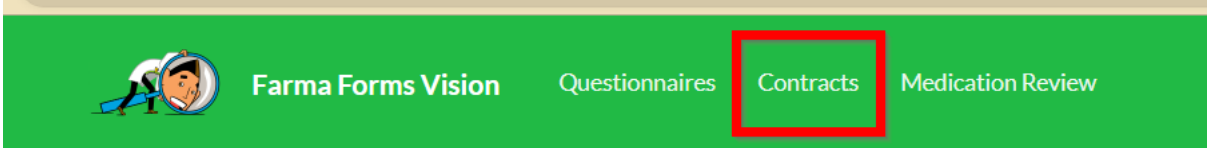

Dans la section '*Soins Pharmaceutiques'*, vous trouverez le service '*Medication review'*. Activez le service en déplaçant le curseur '*Actif'*.

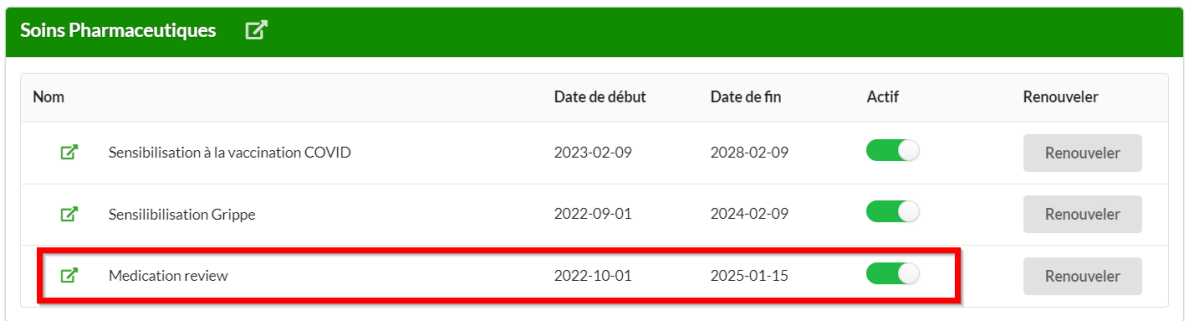

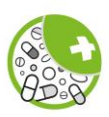

### **e-Form Revue de la médication**

L'e-Form Revue de la médication comporte plusieurs onglets. Le nom du patient est mentionné en haut à gauche de chaque onglet. La barre de navigation sous le nom du patient reprend l'ensemble des onglets. Cette barre permet de visualiser l'état d'avancement de la revue de la médication et/ou de naviguer d'un onglet à l'autre pour revoir les informations et/ou les adapter si nécessaire.

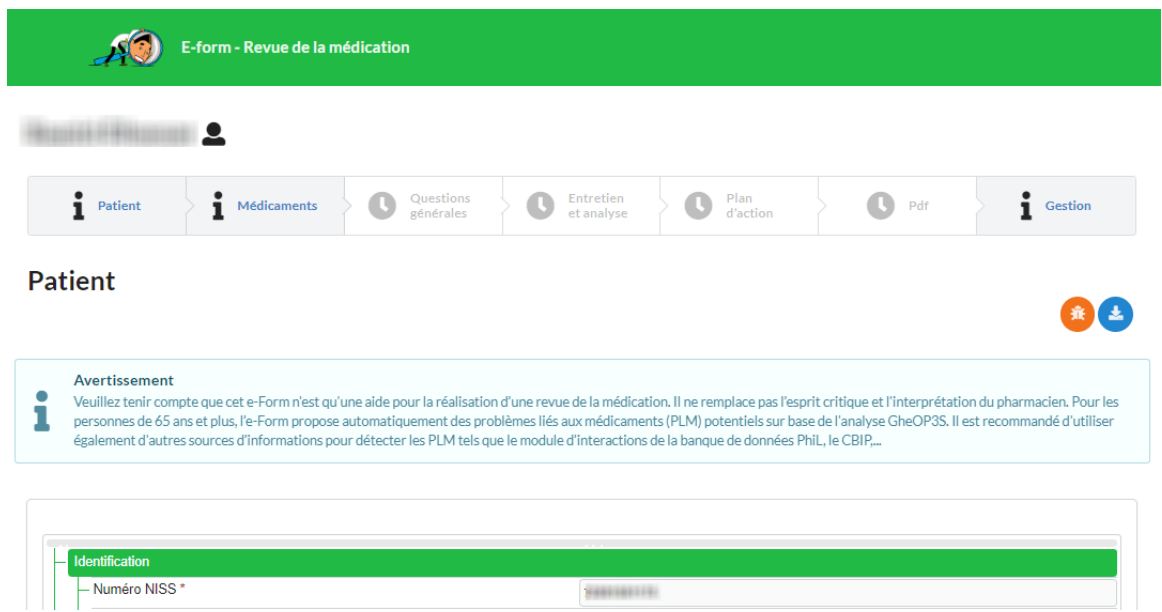

L'e-Form commence par l'onglet '*Patient*' et est suivi des onglets *'Médicaments'*, '*Questions générales*', '*Entretien et analyse*', '*Plan d'action*', '*Pdf*' et '*Gestion*'.

Lorsqu'un onglet est grisé, cela signifie que vous n'y avez pas encore accès. Vous ne pourrez y accéder que lorsque l'onglet précédent aura été finalisé. Pour finaliser un onglet, il faut au minimum compléter tous les champs obligatoires (marqués d'un \*) et cliquer sur le bouton '*Finaliser*'.

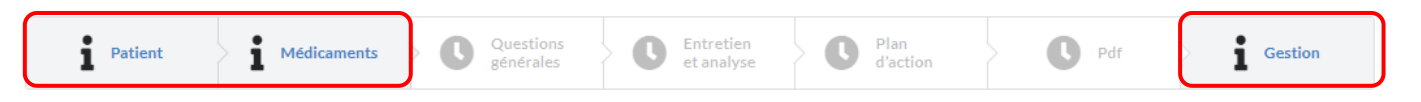

L'onglet '*Gestion*' à l'extrême droite est toujours accessible. Via cet onglet, vous pouvez à tout moment supprimer toutes les données introduites dans l'e-Form ('*Réinitialiser*') ou clôturer l'e-Form pour initier une nouvelle revue de la médication pour le même patient ('*Clôturer*').

Les 2 premiers onglets '*Patient*' et '*Médicaments*' sont à compléter de préférence en l'absence du patient comme préparation à l'entretien. Les onglets '*Questions générales*' et '*Entretien et analyse*' sont à compléter lors de l'entretien avec le patient. Vous pouvez aussi utiliser le formulaire d'entretien en

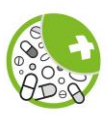

version papier lors de l'entretien avec le patient, et enregistrer vos observations ultérieurement dans l'e-Form.

Vous pourrez accéder aux onglets *'Questions générales*' et '*Entretien et analyse*' après avoir finalisé les 2 premiers onglets '*Patient*' et '*Médicaments*'. Vous pourrez ainsi compléter ces onglets dans l'ordre que vous souhaitez et naviguer d'un onglet à l'autre durant l'entretien.

Sous chaque rubrique/onglet se trouvent 3 boutons : pour adapter les données (1), pour les enregistrer (2) et pour finaliser une rubrique/onglet (3).

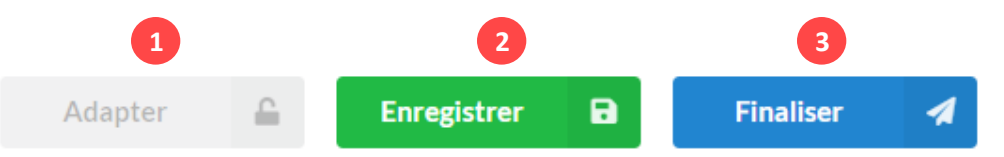

Pour ne pas perdre les informations déjà introduites si vous devez interrompre le remplissage de l'eForm et/ou fermer l'eForm, utilisez le bouton '*Enregistrer*' pour une sauvegarde intermédiaire des données.

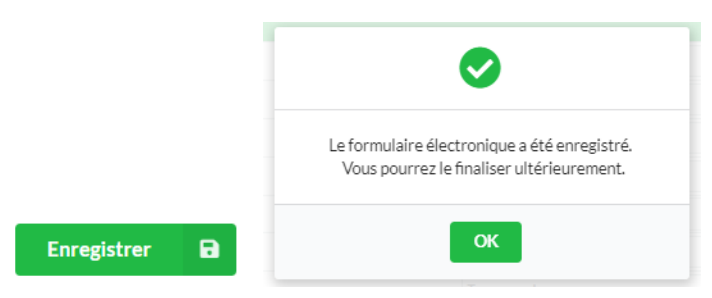

Une fois l'onglet complété, cliquez sur '*Finaliser*'. Quand vous cliquez sur '*Finaliser*', les données introduites dans l'e-Form sont analysées et transférées vers les onglets suivants. Il n'est pas possible de finaliser un onglet et de passer au suivant si tous les champs obligatoires n'ont pas été complétés. Dans ce cas, vous recevrez un message d'erreur indiquant le champ à compléter. Cliquez sur '*OK*', complétez le champ et cliquez à nouveau sur '*Finaliser*'.

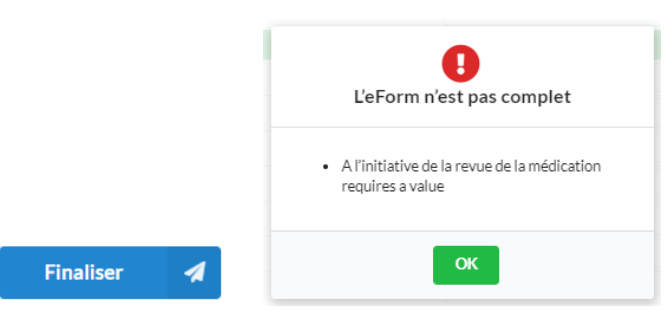

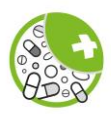

Lorsque l'onglet est correctement finalisé, une coche verte apparaît au niveau de l'onglet dans la barre supérieure.

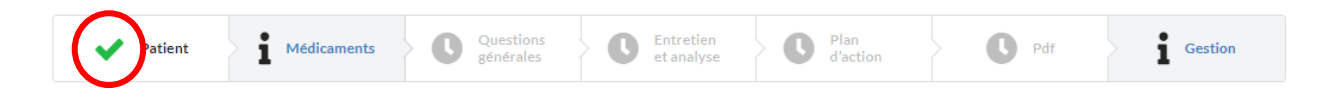

Pour modifier les données introduites après avoir finalisé un onglet, utilisez le bouton '*Adapter*' et confirmez votre demande. Une fois les modifications réalisées, vous devrez à nouveau cliquer sur '*Finaliser*'. Les données modifiées sont alors à nouveau analysées et transférées vers les onglets suivants.

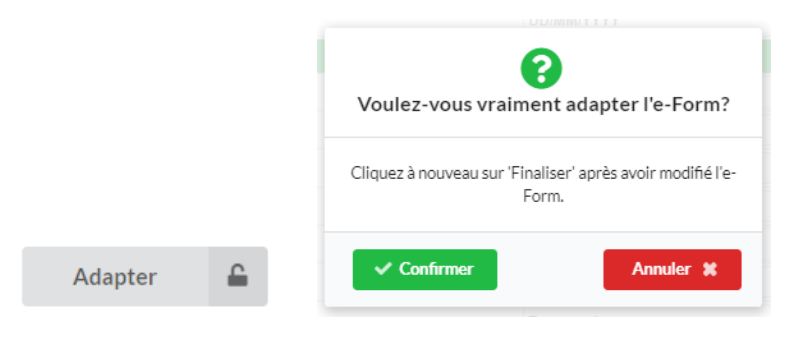

Le bouton orange sous la barre de progression permet de générer un mail afin de rapporter un problème technique à Farmaflux. Le bouton bleu qui se trouve à côté permet de générer les informations techniques à transmettre à Farmaflux en cas de problème. Copiez ces informations et collez-les dans le mail généré au moyen du bouton orange. Ces boutons apparaissent sur chaque onglet.

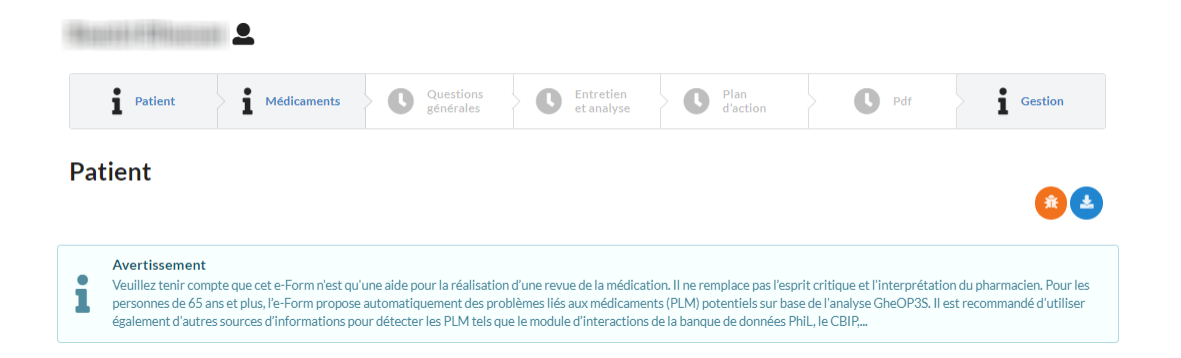

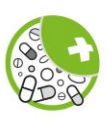

### <span id="page-5-0"></span>Onglet 1 = 'Patient'

Lorsque vous ouvrez l'e-Form Revue de la médication pour un patient, vous accédez au premier onglet. Cet onglet comporte les sections '*Identification*', '*Coordonnées*', '*Personne de contact / Aidant proche*', *'Médecin traitant'*, '*Informations médicales*', '*Informations pratiques*' et '*Coordonnées pharmacie*'.

Les données de la section '*Identification*' sont extraites du dossier patient de votre logiciel officinal. Les champs '*Numéro NISS*', '*Nom*', '*Prénom*', '*Date de naissance*', '*Age*' et '*Sexe*' sont donc automatiquement complétés. Selon votre logiciel, d'autres champs peuvent être automatiquement complétés lorsque les données sont disponibles dans le dossier du patient, comme par exemple la rue et le numéro, le code postal, la localité, l'adresse e-mail, le numéro de téléphone, l'éventuelle personne de contact et le médecin traitant. Certains champs de la section '*Coordonnées de la pharmacie*' sont également complétés automatiquement.

Certaines données peuvent être modifiées directement dans l'e-Form, comme par exemple l'adresse, mais d'autres, comme le numéro NISS ou le prénom du patient, doivent être modifiées dans le logiciel officinal. Il faudra alors après les modifications dans le dossier du patient démarrer un nouvel e-Form.

Dans cet onglet, les champs (marqués d'un \*) '*Numéro NISS*', '*Nom*', '*Prénom*' et '*Date de naissance*' doivent être obligatoirement complétés. Ces champs sont normalement complétés automatiquement à partir du dossier du patient dans le logiciel officinal.

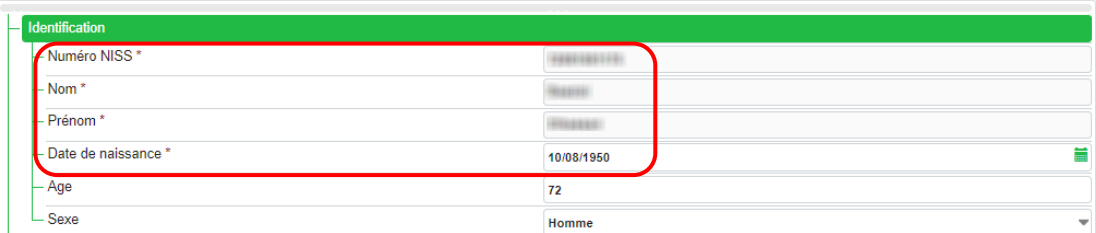

Dans la section '*Informations pratiques*', il faut aussi obligatoirement compléter le champ '*A l'initiative de la revue de la médication*' et indiquer qui a initié la revue de la médication.

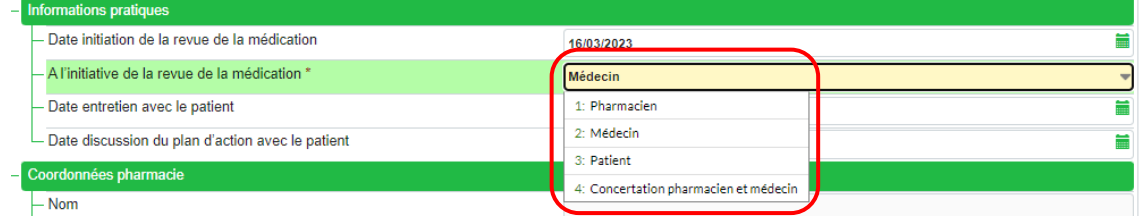

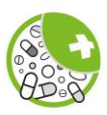

Au niveau de la rubrique '*Informations médicales*', il est possible de sélectionner certaines affections qui seraient connues ou qui pourraient être déduites de l'historique médicamenteux du patient. Ces affections sont celles reprises dans la liste 2 de l'outil GheOP<sup>3</sup>S<sup>1</sup> « Médication potentiellement inappropriée chez la personne âgée en fonction des comorbidités » : crises de goutte fréquentes, asthme, BPCO, maladie de Parkinson, constipation, diabète, hypertrophie bénigne de la prostate et démence. L'insuffisance rénale est également proposée et permet de faire une analyse par rapport aux médicaments repris dans l'Addendum de l'outil GheOP<sup>3</sup>S « Médicaments à éviter ou à utiliser avec prudence chez la personne âgée présentant une insuffisance rénale ». Plusieurs affections peuvent être sélectionnées.

Pour les personnes de 65 ans ou plus, l'e-Form réalisera une analyse sur base de l'outil GheOP<sup>3</sup>S en tenant compte des affections sélectionnées et proposera des PLM potentiels au niveau du 4<sup>ème</sup> onglet '*Entretien et analyse'*.

Il est possible d'indiquer d'autres pathologies dont souffrirait le patient dans le champ '*Autres affections*'. Ces notes apparaîtront à titre informatif dans le plan d'action, mais ne seront pas prises en compte dans l'analyse GheOP<sup>3</sup>S.

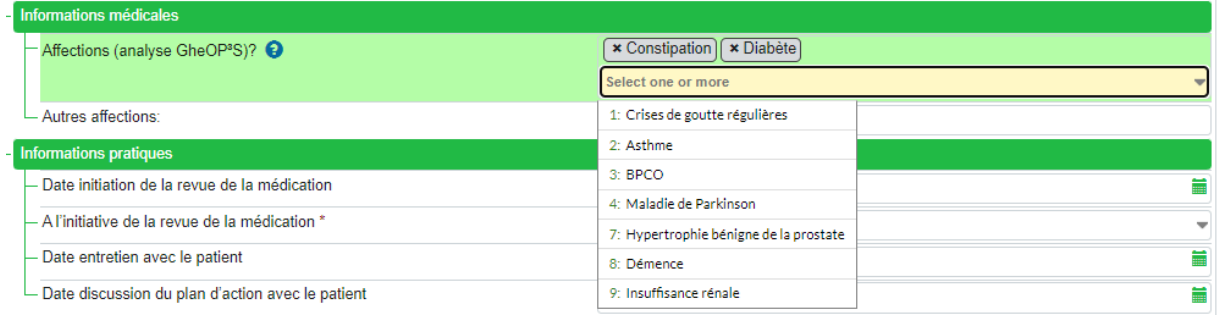

Une fois le premier onglet complété, cliquez sur '*Enregistrer*' pour une sauvegarde intermédiaire des données ou sur '*Finaliser*' pour passer à l'onglet suivant.

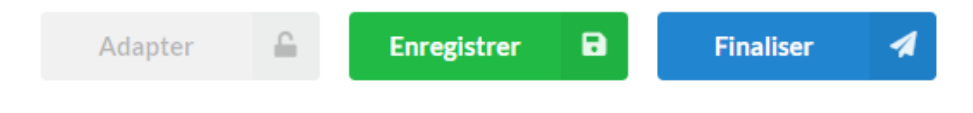

<sup>1</sup> Foubert, K., Capiau, A., Mehuys, E., De Bolle, L., Somers, A., Petrovic, M., & Boussery, K. (2021). Ghent Older People's Prescriptions Community Pharmacy Screening (GheOP<sup>3</sup>S)-Tool Version 2: Update of a Tool to Detect Drug-Related Problems in Older People in Primary Care. *Drugs & aging*, *38*(6), 523–533. [https://doi.org/10.1007/s40266-021-00862-6](https://eur03.safelinks.protection.outlook.com/?url=https%3A%2F%2Fdoi.org%2F10.1007%2Fs40266-021-00862-6&data=05%7C01%7CMarie.Carrein%40ugent.be%7C217f289768ae43c9dc9508db13fb27d2%7Cd7811cdeecef496c8f91a1786241b99c%7C1%7C0%7C638125741675034793%7CUnknown%7CTWFpbGZsb3d8eyJWIjoiMC4wLjAwMDAiLCJQIjoiV2luMzIiLCJBTiI6Ik1haWwiLCJXVCI6Mn0%3D%7C3000%7C%7C%7C&sdata=hcGbctdVFJyZqbz4LMdTFmZ8%2FRhCYYvuOqvhi1NB1%2Bc%3D&reserved=0)

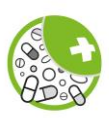

## <span id="page-7-0"></span>Onglet 2 = 'Médicaments'

Cet onglet présente l'historique des délivrances effectuées au nom du patient dans toutes les officines ouvertes au public au cours des 12 derniers mois. Il s'agit des médicaments, mais aussi des compléments alimentaires, des dispositifs médicaux, … délivrés au patient. Les préparations magistrales sont également reprises, mais – à l'heure actuelle - pas leur composition.

Cet historique est présenté sous forme de tableau reprenant pour chaque produit présenté :

- Pour les médicaments : la classe ATC-5 (ATC = système international de classification des médicaments, niveau ATC-5 = niveau du principe actif ou d'une de principes actifs) ; pour les autres produits : une description de leur statut ;
- le nom de la spécialité ;
- le nombre de délivrances au cours des 12 derniers mois ;
- la date de la dernière délivrance.

La dernière colonne, vous permet de sélectionner les médicaments que vous souhaitez inclure dans la revue de la médication.

Par défaut, tous les produits sont indiqués comme '*non actifs*' au moyen de l'icône rouge. En cliquant sur cette icône, le produit est sélectionné et sera pris en compte dans la suite de l'analyse. Le statut du produit devient '*actif*' et est indiqué par l'icône verte.

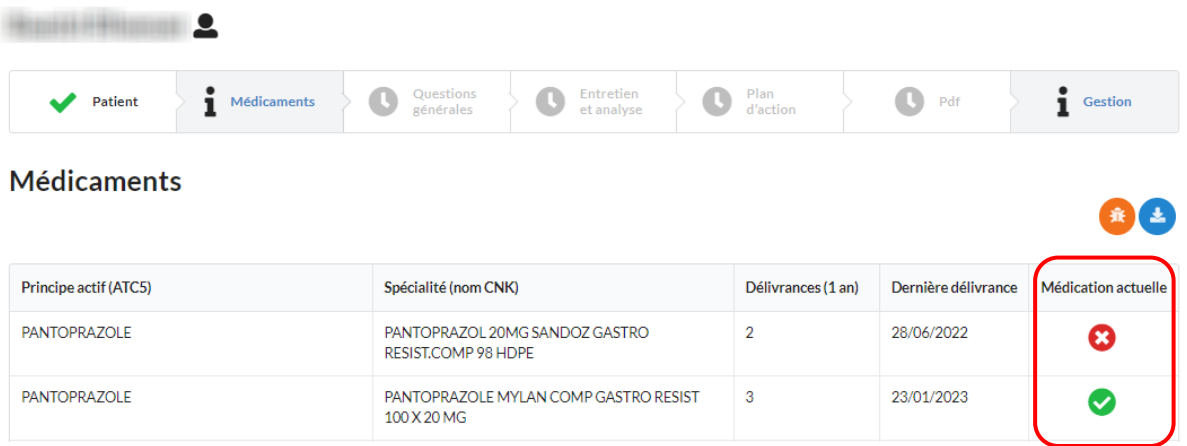

Par défaut, les produits sont regroupés et présentés par classe ATC. Cette classification permet de détecter rapidement une double médication. Si le patient a reçu différentes spécialités d'un même principe actif ou des tailles de conditionnement différentes, vous pouvez vous baser sur la date de la dernière délivrance pour définir la '*Médication actuelle*' du patient.

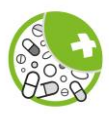

En cliquant sur le titre de la colonne, le contenu de chaque colonne peut être ordonné :

- par ordre alphabétique pour les 2 premières colonnes ;
- par nombre de délivrances pour la  $3<sup>eme</sup>$  colonne ;
- par date de délivrance pour la 4<sup>ème</sup> colonne ;
- par statut 'actif' ou 'non-actif' pour la dernière colonne.

**Remarque :** En cliquant une première fois sur le titre de la colonne, les données sont ordonnées de A -> Z, par ordre croissant ou par statut 'non-actif'. En cliquant une seconde fois sur le titre de la colonne, l'ordre s'inverse : Z -> A, ordre décroissant, statut actif.

### **Médicaments**

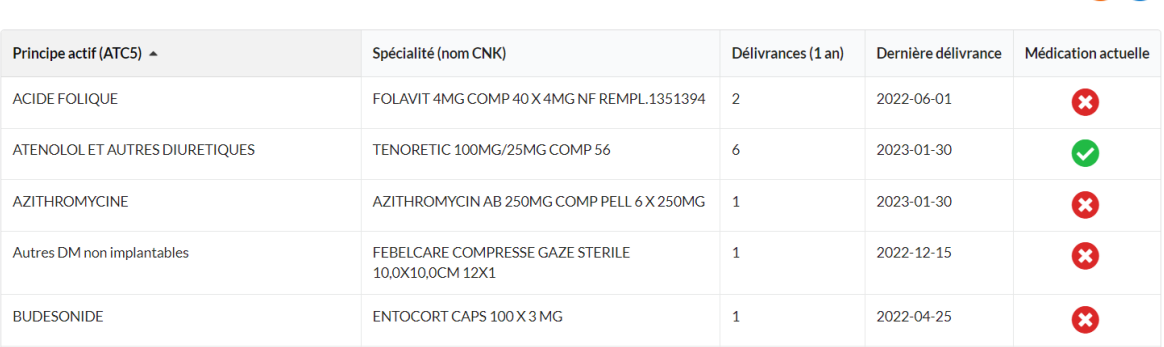

### **Médicaments**

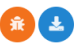

金工

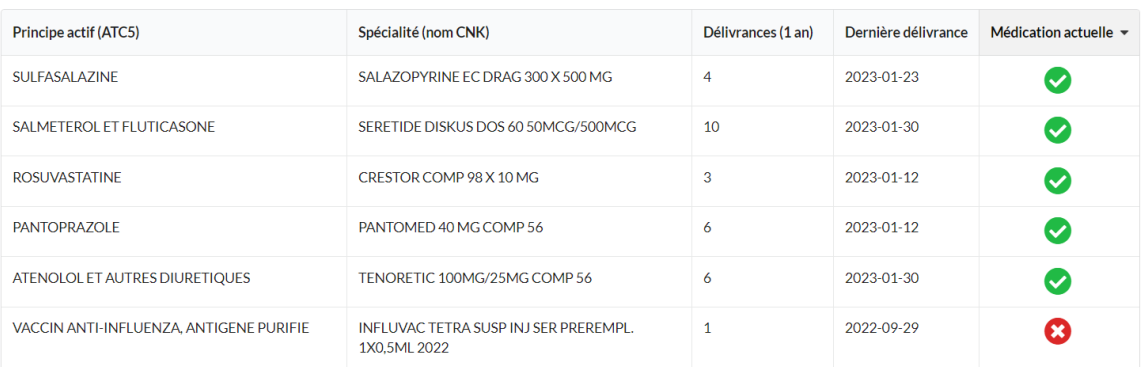

Une fois que vous avez sélectionnés tous les médicaments qui feront l'objet de la revue de la médication, cliquez sur 'Enregistrer' pour une sauvegarde intermédiaire des données ou sur 'Finaliser' pour passer à l'onglet suivant.

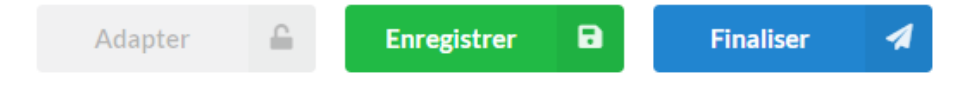

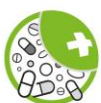

# <span id="page-9-0"></span>Onglet 3 = 'Questions générales'

Une fois les onglets '*Patient* et '*Médicaments*' finalisés, vous pouvez accéder aux onglets suivants : '*Questions générales*' et '*Entretien et analyse*'.

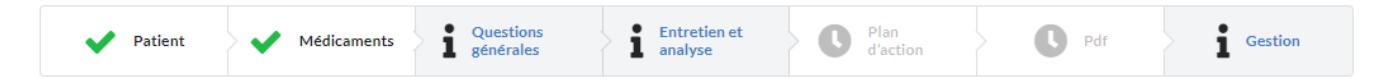

Dans l'onglet '*Questions générales*', vous enregistrez les problèmes rencontrés par le patient qui ne sont pas directement liés à un médicament. Seuls les problèmes sont documentés dans cet onglet ; les interventions proposées pour résoudre les problèmes seront déterminées et documentées au niveau de l'onglet '*Plan d'action*'.

Il est important de toujours demander au patient s'il est d'accord de partager le résultat de la revue de la médication avec son médecin traitant et de cocher la case marquant cet accord.

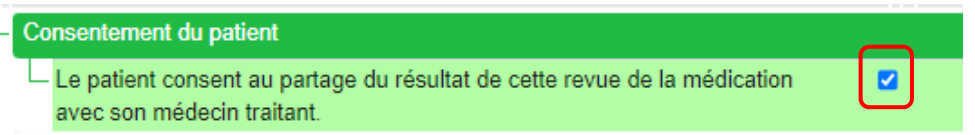

Si le patient ne rencontre aucun problème, cliquez sur '*Finaliser*' et passez à l'onglet suivant.

Dans les différentes rubriques, il est toujours possible de sélectionner plusieurs propositions et d'indiquer un autre problème dans le champ '*Autre*'. Dans certaines rubriques, les propositions cochées sont reprises dans le plan d'action et il est possible d'y associer une intervention. Il s'agit des propositions '*Aide souhaitable*', des différentes propositions sous la rubrique '*Plaintes*' et de la proposition '*Monitoring/suivi souhaitable*' (plus d'informations sous Onglet 5 = 'Plan d'action').

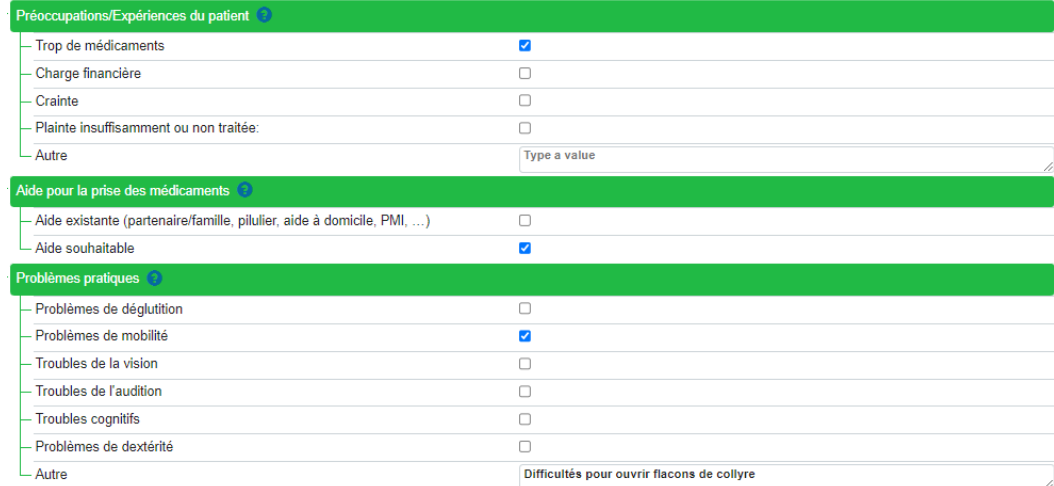

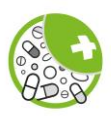

Sous '*Autres observations*', vous pouvez indiquer quels autres prestataires de soins assurent le suivi du patient. Vous pouvez sélectionner les prestataires de soins proposés dans la liste ou en ajouter dans le champ '*Autre prestataire de soins*'.

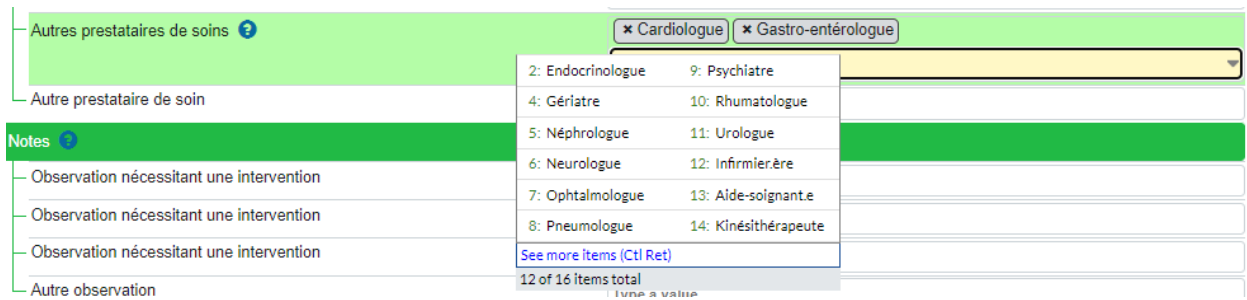

**Remarque** : Cliquez sur '*See more items*' pour visualiser toutes les propositions.

Dans la dernière rubrique '*Notes*', vous avez la possibilité de documenter des observations (maximum 3) auxquelles vous pourrez ultérieurement associer une intervention au niveau du plan d'action. Dans le champ suivant '*Autre observation*', vous pouvez indiquer d'autres informations pertinentes pour la revue de la médication, comme par exemple d'autres produits pris régulièrement par le patient qui n'ont pas été achetés en pharmacie.

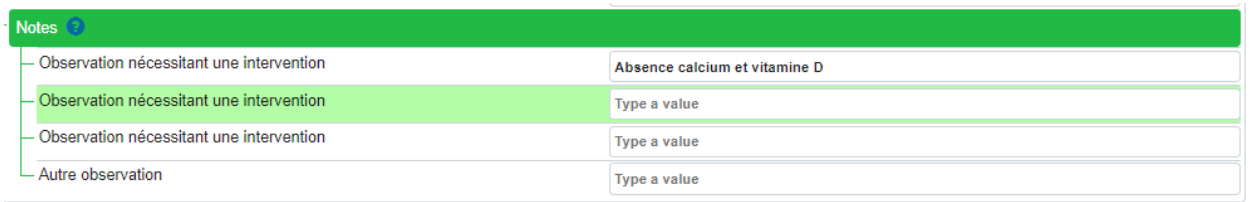

Cliquez sur 'Enregistrer' pour une sauvegarde intermédiaire des données ou sur 'Finaliser' pour passer à l'onglet suivant.

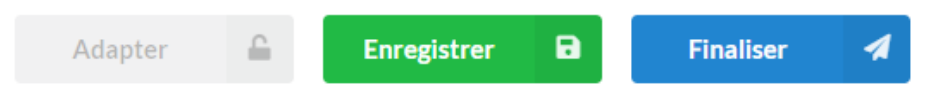

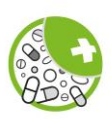

### <span id="page-11-0"></span>Onglet 4 = 'Entretien et analyse'

Au niveau de cet onglet sont documentés les problèmes qui sont clairement liés à un médicament spécifique.

Lors de l'entretien avec votre patient, chaque médicament sélectionné au niveau de l'onglet '*Médicaments*' sera discuté avec le patient. Pour chaque médicament, vérifiez auprès du patient ses connaissances, l'utilisation du médicament, les éventuels effets indésirables et l'observance thérapeutique. Pour chaque rubrique, indiquez le(s) problème(s) mis en évidence. Le champ '*Autre*' permet d'enregistrer d'éventuels problèmes qui ne figurent pas dans les options proposées.

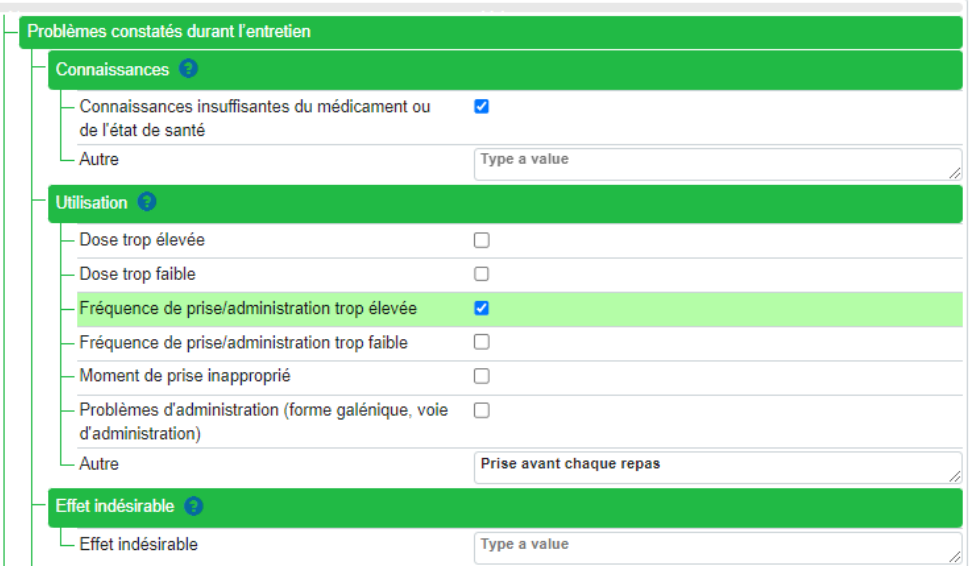

Pour les personnes de 65 ans et plus, l'e-Form réalise une analyse au moyen de l'outil GheOP<sup>3</sup>S en prenant en compte les affections renseignées dans l'onglet '*Patient*' et les médicaments sélectionnés dans l'onglet '*Médicaments*'.

Les PLM potentiels détectés par l'analyse GheOP³S sont présentés dans la rubrique '*PLM potentiels (analyse GheOP³S)*'. Vous trouverez le justificatif de l'item GheOP³S sous le '*?*'.

Si le PLM proposé est effectivement un problème et que vous souhaitez le reprendre dans le plan d'action, confirmez-le en cochant la(les) question(s).

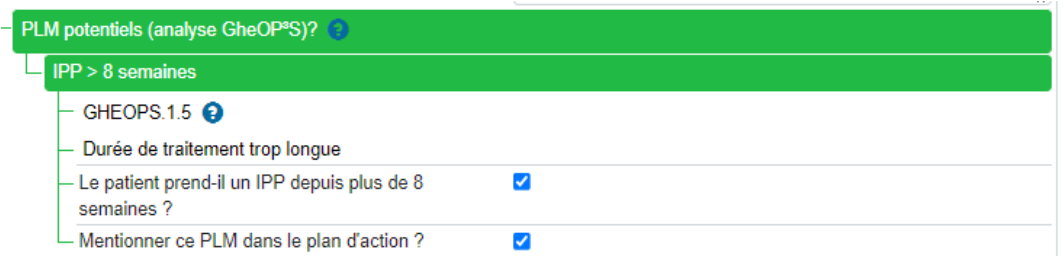

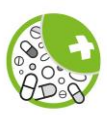

Dans la rubrique '*Autres PLM constatés*', il est possible de documenter d'autres PLM mis en évidence au cours de l'analyse pharmacothérapeutique, par exemple par la consultation de recommandations ou d'autres sources ou l'utilisation d'outils autres que GheOP<sup>3</sup>S. Des notes supplémentaires concernant le médicament peuvent être indiquées dans le champ '*Notes concernant ce médicament*'.

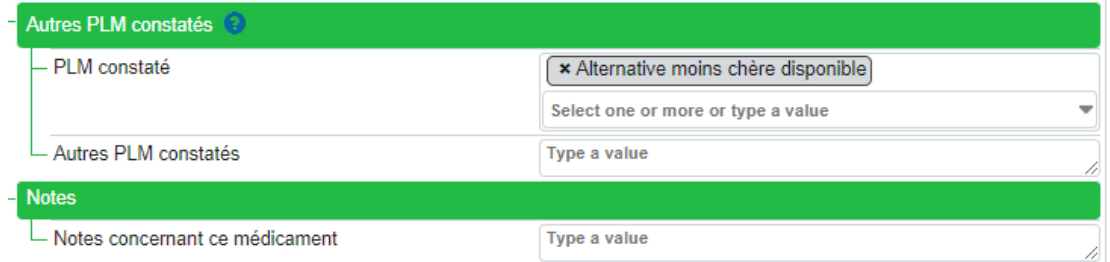

Les médicaments sélectionnés au niveau de l'onglet 2 apparaissent à gauche de l'écran.

La barre de progression au-dessus du menu de gauche indique le nombre de médicaments finalisés sur le nombre total de médicaments. Le filtre '*Filtrer les éléments terminés*' permet de retirer de la liste les médicaments déjà finalisés. Le champ '*Chercher*' permet de rechercher un médicament de la liste.

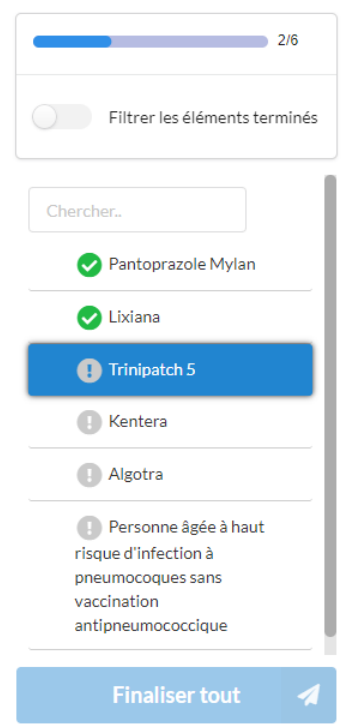

Chaque médicament doit être complété et finalisé séparément (1). Une fois finalisé, un rond vert avec une coche apparaît à gauche du nom du médicament (2). Les médicaments qui doivent encore être traités sont marqués d'un rond gris avec un point d'exclamation (3). Cliquez sur le nom du médicament à gauche de l'écran pour indiquer les PLM mis en évidence pour ce médicament. S'il n'y a pas de problème avec un médicament, cliquez sur '*Finaliser*' et passer au médicament suivant. Lorsque tous les médicaments ont été passés en revue, cliquez sur '*Finaliser tout*' (4) pour passer à l'onglet suivant.

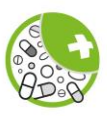

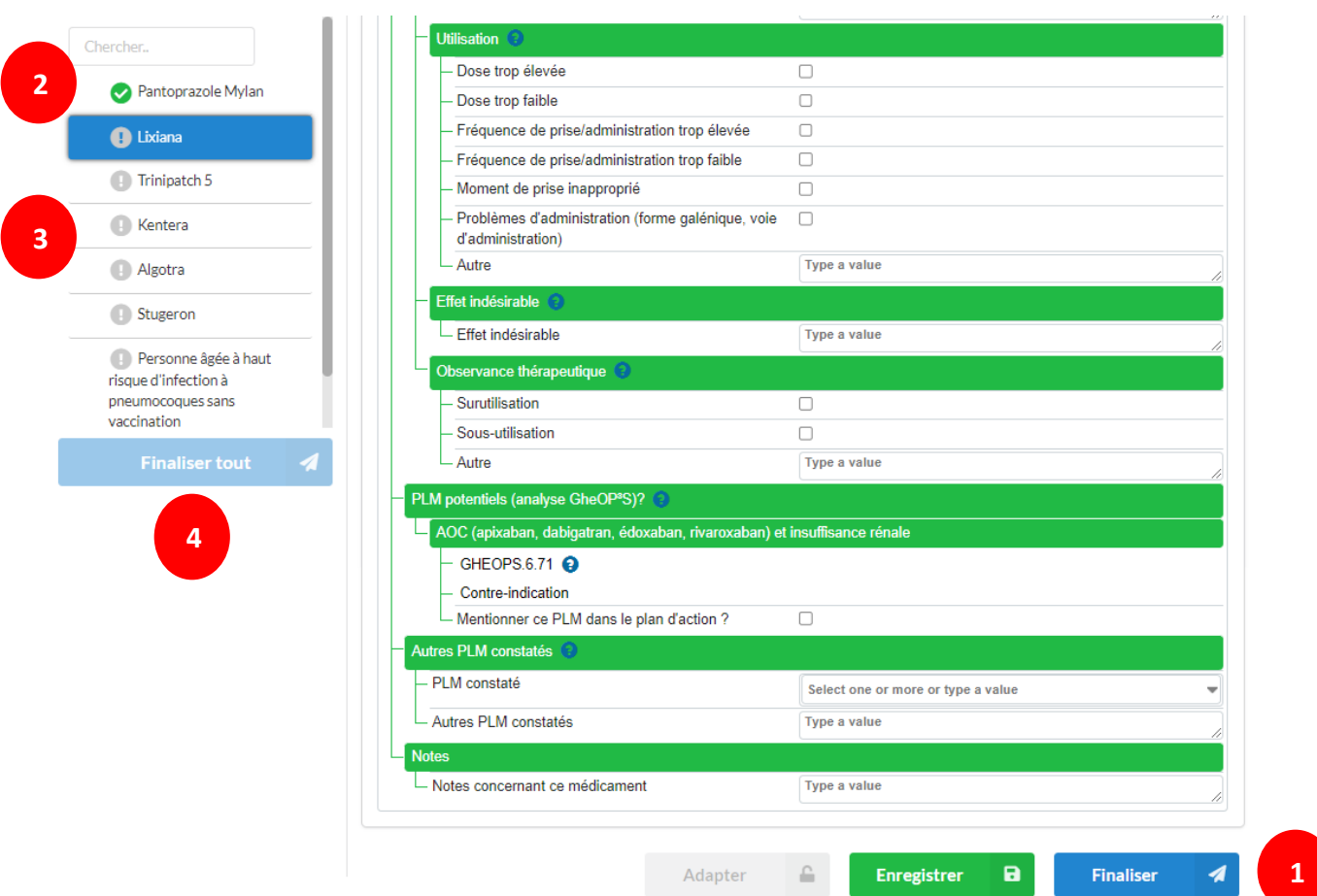

### **Remarque**

L'analyse GheOP<sup>3</sup>S vérifie dans l'historique du patients les délivrances de vaccins antigrippe et antipneumococcique. Pour le vaccin antigrippe, l'historique des délivrances des 18 mois précédents est pris en compte. Pour la vaccination antipneumococcique, l'historique des délivrances remonte sur 60 mois. L'absence de ces vaccins est mentionnée dans la liste de gauche à la suite des médicaments sélectionnés. Pour les items GheOP<sup>3</sup>S concernant les antidépresseurs, le e-Form prend également en compte un historique de délivrance de 18 mois ; pour les bisphosphonates, le calcium et la vitamine D, l'e-Form remonte sur 60 mois.

### **Attention**

- **1)** Si vous adaptez les données introduites pour un médicament, il vous faudra cliquer à nouveau sur '*Finaliser*' (1) et ensuite sur '*Finaliser tout*' (4) pour que les modifications soient reprises au niveau des onglets suivants.
- 2) Suite à l'analyse GheOP<sup>3</sup>S, un même PLM peut apparaître pour différents médicaments (par exemple en cas d'interaction). Si vous confirmer le PLM pour un médicament et indiquez que vous voulez qu'il apparaisse dans le plan d'action, ce PLM sera automatiquement confirmé et apparaîtra dans le plan d'action pour tous les médicaments concernés par ce PLM. Si vous décochez ce PLM pour 1 médicament, il sera également décoché automatiquement pour tous les médicaments.

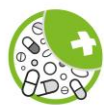

# <span id="page-14-0"></span>Onglet 5 = 'Plan d'action'

Au niveau de cet onglet, vous pouvez établir le plan d'action et visualiser les différentes versions, pour le pharmacien, le médecin et le patient, via le menu de gauche.

Le bouton *'Editer le plan d'action*' permet de définir et/ou de modifier les informations qui doivent apparaître sur le rapport de chaque partie.

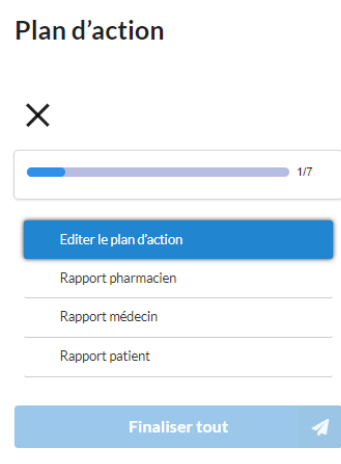

La première partie du plan d'action reprend les '*Informations générales*', c'est-à-dire :

- Le consentement du patient au partage du résultat de la revue de la médication avec son médecin traitant complété au niveau de l'onglet '*Questions générales*' ;
- Les informations pratiques complétées au niveau de l'onglet '*Patient*' ;
- Les coordonnées du patient mentionnées au niveau de l'onglet '*Patient*' ;
- Les points d'attention.

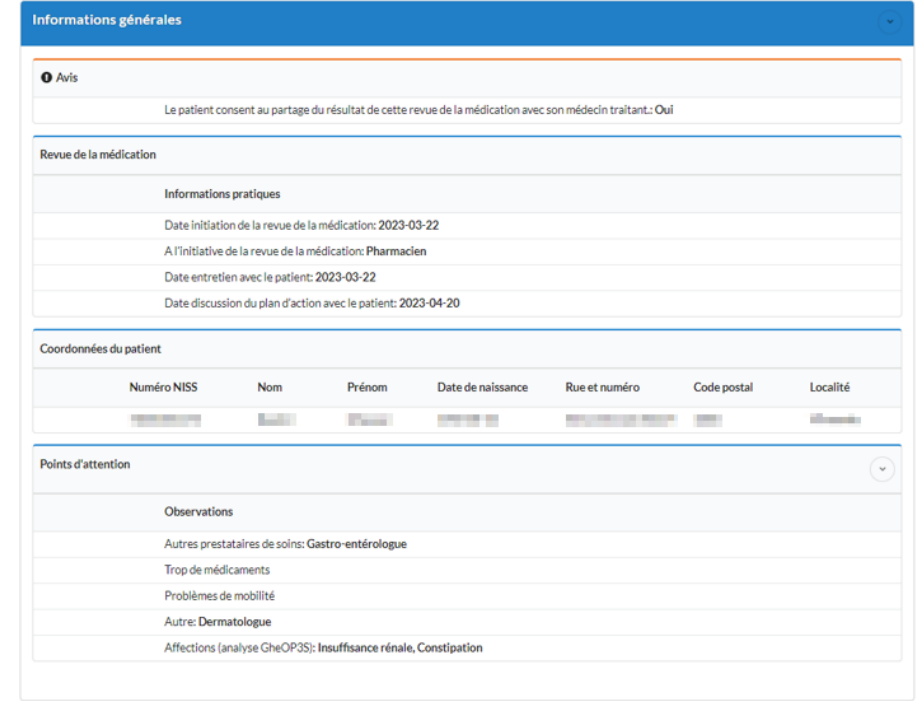

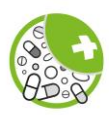

Sous la rubrique '*Points d'attention*' sont repris :

- Les affections sélectionnées sous '*Affections (analyse GheOP3S*)' et mentionnées dans le champ '*Autres affections*' sous la rubrique '*Informations médicales*' de l'onglet '*Patient*' ;
- Les informations sélectionnées ou mentionnées dans l'onglet '*Questions générales*' :
	- Dans les rubriques '*Préoccupations/Expériences du patient*' et '*Problèmes pratiques*'.
	- Pour la rubrique '*Autres observations*' sont repris '*Nombre de chutes au cours des 6 mois écoulés*', '*Nombre d'hospitalisations imprévues au cours de l'année écoulée*' et '*Autres prestataires de soins'*.
	- Les informations du champ '*Autre observation*' de la rubrique '*Notes*' apparaissent ici également.

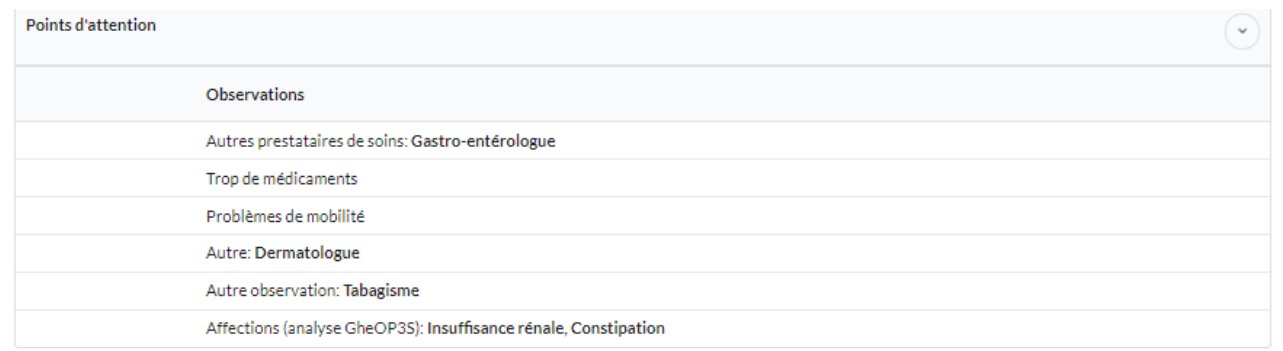

Les données de la rubrique '*Informations générales*' ne peuvent être modifiées qu'au niveau des onglets où les données ont été introduites.

La rubrique suivante est la rubrique '*Observations*' qui reprend les propositions cochées au niveau de l'onglet '*Questions générales*' à savoir '*Aide souhaitable*', les différentes propositions sous la rubrique '*Plaintes*' et '*Monitoring/suivi souhaitable*'. Il est possible d'y associer une ou plusieurs interventions (1), d'ajouter des notes (2), de définir le responsable de l'intervention (3) et de définir si ces informations apparaîtront sur le rapport du médecin et/ou du patient (4).

Pour chaque PLM, il est possible de choisir une ou plusieurs interventions dans le menu déroulant. En fonction du PLM, l'e-Form proposera une sélection logique d'interventions. Si aucune proposition ne correspond à ce que vous souhaitez proposer comme intervention, sélectionnez l'option '*Autre*' et précisez votre intervention dans le champ '*Notes*'.

Pour définir le responsable de l'intervention et ce qui apparaîtra dans l'un ou l'autre rapport, cliquez dans la colonne pour faire apparaître un cercle vert avec une coche. Si le médecin est défini comme le responsable de l'intervention, une coche apparaît automatiquement dans la colonne rapport médecin.

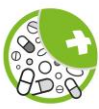

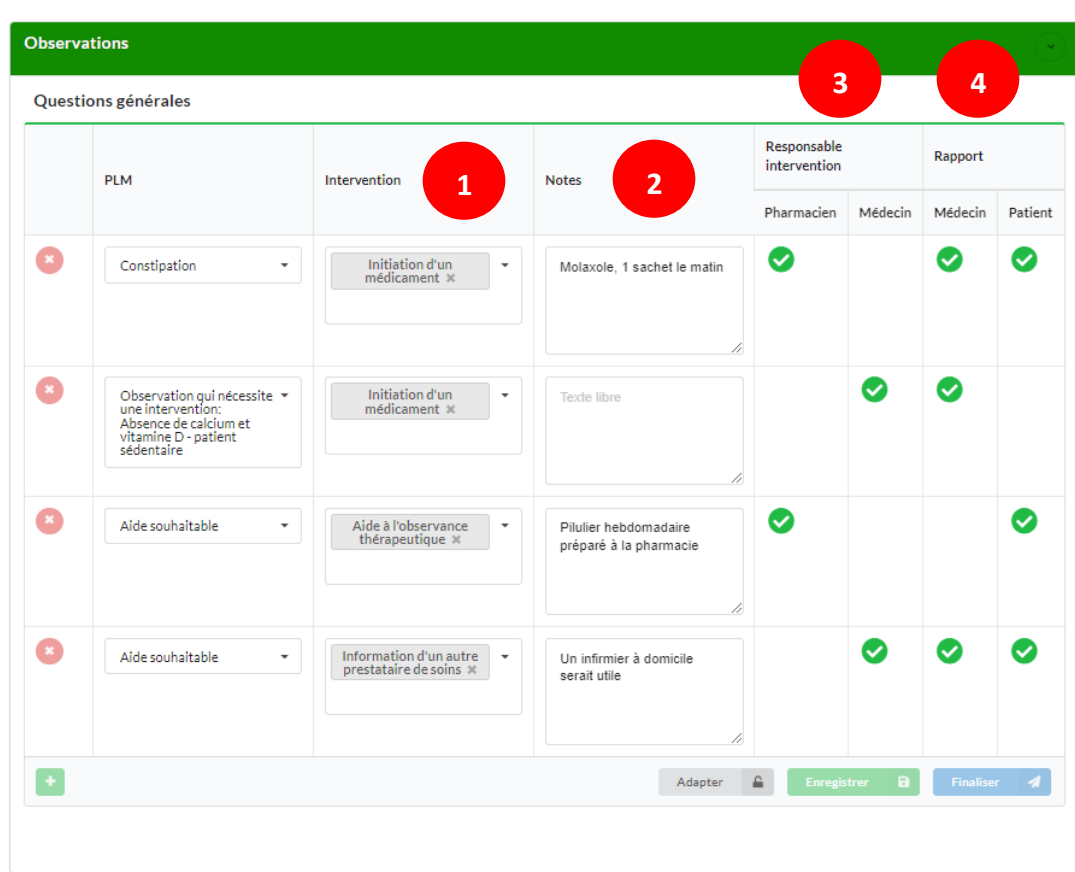

### **Remarques**

- 1) Le pharmacien et le médecin peuvent tous deux être responsables d'une intervention. Sélectionnez dans ce cas le pharmacien et le médecin comme responsables.
- 2) Si vous estimez qu'un PLM ne nécessite pas d'intervention, vous pouvez soit choisir comme intervention la proposition '*Pas d'intervention*', soit supprimer le PLM au moyen du cercle rouge avec une croix. Si vous choisissez la proposition '*Pas d'intervention*', définissez le pharmacien comme responsable pour pouvoir finaliser.
- 3) Si vous avez supprimé un PLM par erreur, vous pouvez le rajouter en cliquant sur le carré vert avec une croix.
- 4) Le carré vert avec une croix permet de dupliquer un PLM, par exemple pour y associer une autre intervention ou pour indiquer dans le champ '*Notes*' des informations spécifiques pour le médecin ou le patient.

Cliquez sur '*Enregistrer*' pour une sauvegarde intermédiaire des données ou sur '*Finaliser*' pour que les données soient reprises dans les rapports. Il faut obligatoirement sélectionner une intervention et un responsable de l'intervention pour pouvoir finaliser les différentes rubriques.

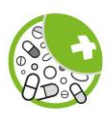

La rubrique '*Problèmes liés aux médicaments*' reprend pour chaque médicament les PLM mentionnés au niveau de l'onglet '*Entretien et analyse*'.

Pour chaque PLM, il est possible d'y associer une ou plusieurs interventions, d'ajouter des notes, de définir le responsable de l'intervention et de définir si ces informations apparaîtront sur le rapport du médecin et/ou du patient. Il est possible de supprimer un PLM ou de dupliquer un PLM pour lui attribuer une autre intervention avec un autre responsable.

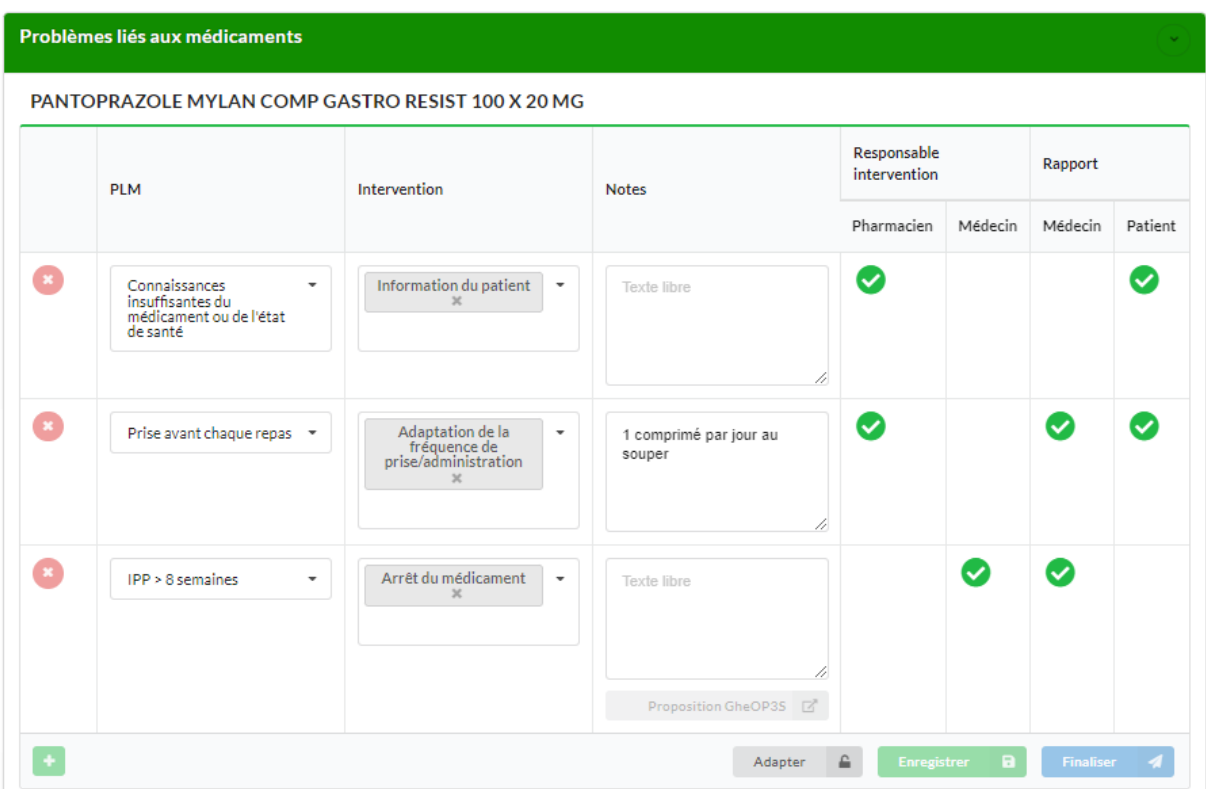

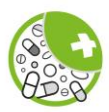

Pour les PLM détectés par l'analyse GheOP<sup>3</sup>S, il est possible de consulter et de sélectionner les interventions proposées par l'outil GheOP<sup>3</sup>S en cliquant sur le bouton '*Proposition GheOP*<sup>3</sup>S' sous le champ '*Notes*'. Le texte de la proposition sélectionnée apparaîtra alors dans le champs '*Notes*' où il peut être modifié. Il est également possible d'ajouter du texte supplémentaire.

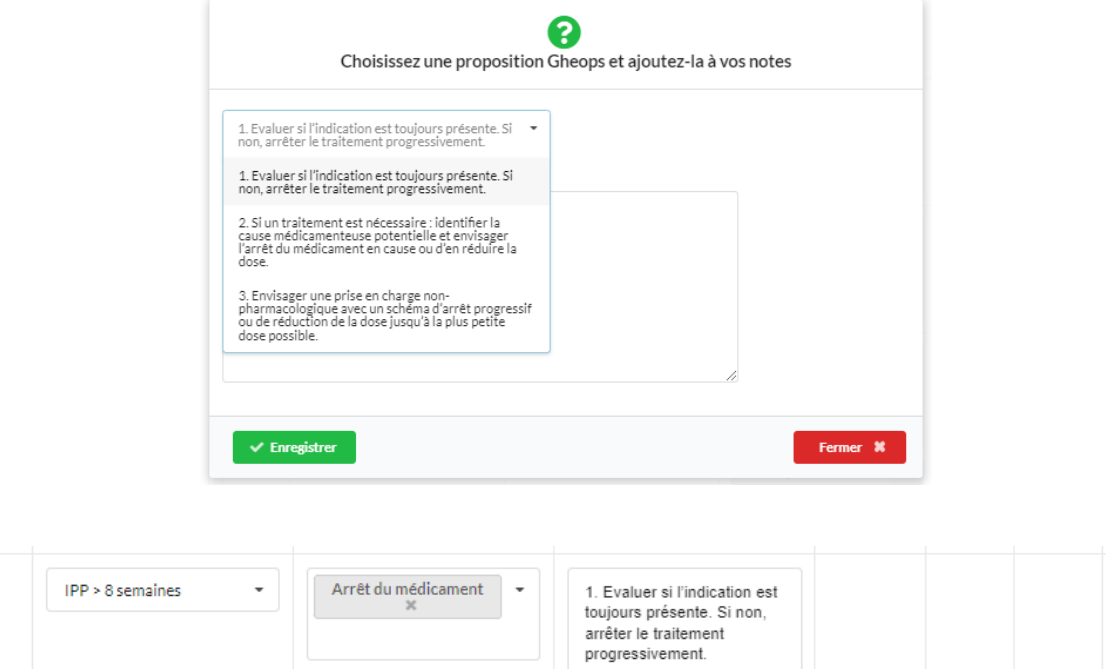

Si vous confirmez l'absence de vaccin antigrippe et/ou antipneumococcique au niveau de l'onglet '*Entretien et analyse*', ceci sera mentionné au niveau de la rubrique '*Médicament manquant*'.

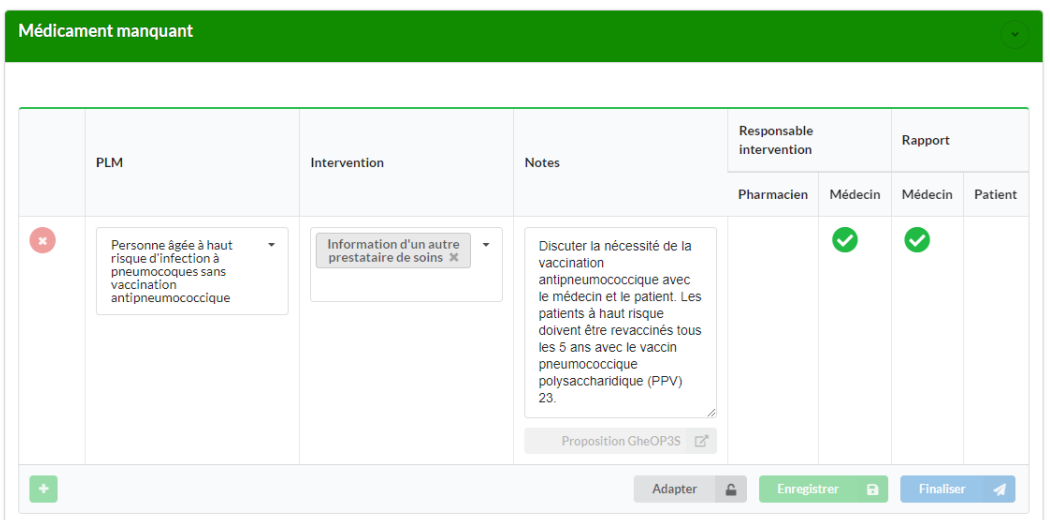

Proposition GheOP3S 2

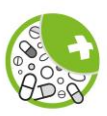

La rubrique suivante '*Médication actuelle*' reprend la liste des médicaments qui ont fait l'objet de la revue de la médication, sélectionnés au niveau de l'onglet '*Médicaments*'. Cette liste ne peut être modifiée ici. Pour la modifier, il faut retourner dans l'onglet '*Médicaments*' et cliquez sur le bouton '*Adapter*'. Une fois les informations modifiées, il faut à nouveau '*Finaliser*' cet onglet pour que les changements soient pris en compte dans les onglets suivants. Soyez attentif au fait que toute modification au niveau des médicaments peut modifier le résultat de l'analyse GheOP<sup>3</sup>S et donc modifier les problèmes identifiés. Il est donc également nécessaire de vérifier au niveau de l'onglet '*Entretien et analyse*' si des adaptations sont aussi nécessaires et de cliquer sur '*Finaliser tout*' pour que les changements apparaissent dans le plan d'action.

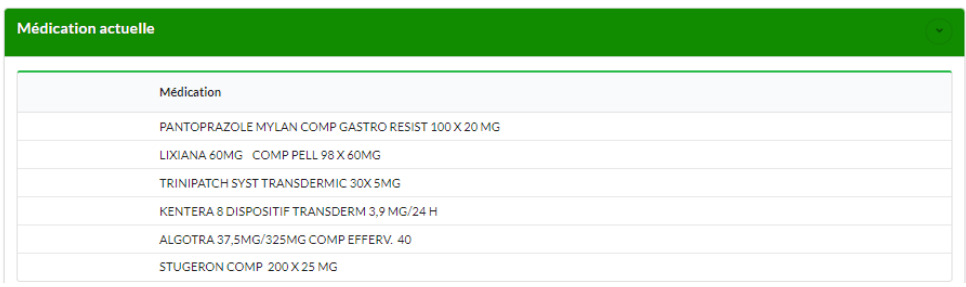

A la fin du plan d'action, il est possible d'ajouter des notes et de définir si celles-ci seront reprises dans le rapport du médecin et/ou du patient. Un champ 'Notes' supplémentaires peut-être ajouté en cliquant sur le bouton vert.

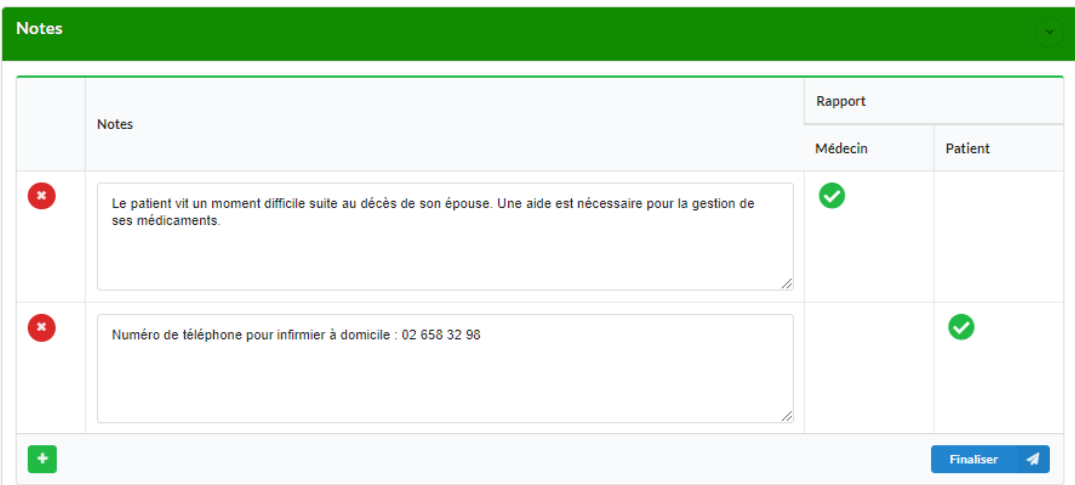

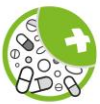

Les différents rapports peuvent être visualisés à l'écran via le menu de gauche.

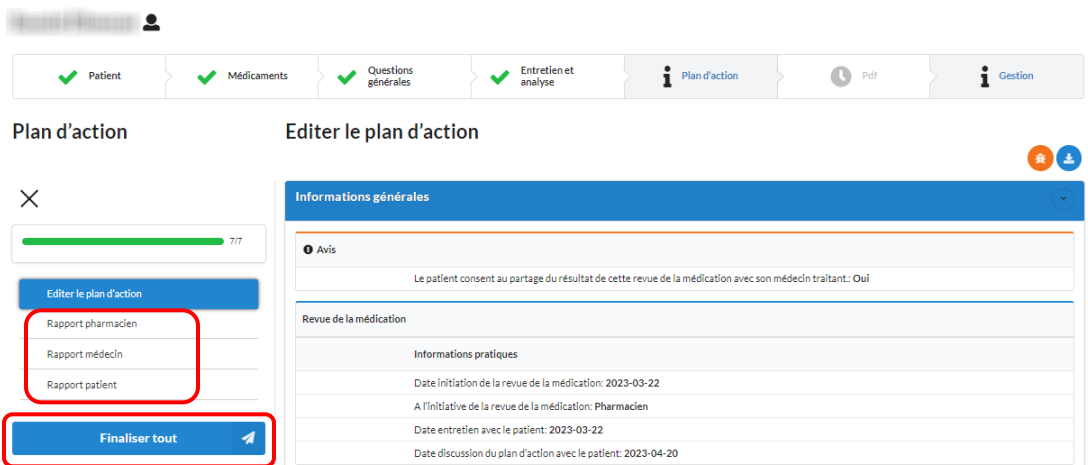

Les rapports pour le médecin et le patient reprennent respectivement les informations sélectionnées au niveau des différentes rubriques du plan d'action. Le rapport pour le pharmacien reprend l'ensemble des informations.

Pour pouvoir générer les pdf des différents rapports au niveau de l'onglet suivant, il est nécessaire de cliquer sur le bouton '*Finaliser tout*' à gauche de l'écran. Ceci n'est possible que si toutes les rubriques de l'onglet '*Plan d'action*' ont été elles-mêmes finalisées.

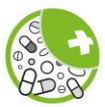

### <span id="page-21-0"></span>Onglet 6 = 'PDF'

Cet onglet permet de visualiser les différents rapports et de les télécharger en format pdf. Il est également possible à ce niveau d'obtenir un rapport pour la tarification du service et de valider la revue de la médication lorsqu'elle est terminée.

Les différents rapports peuvent être sélectionnés via le menu de gauche. Le rapport sélectionné apparaît alors à droite. Il est possible de naviguer d'une page à l'autre au moyen des flèches en bas du rapport et de télécharger le rapport en format pdf au moyen du bouton '*Télécharger*'. Une fois téléchargé, le rapport peut être sauvegardé sur votre ordinateur et/ou imprimé.

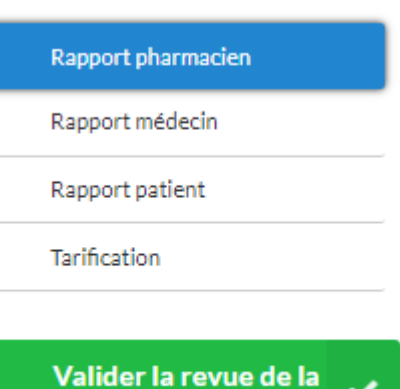

médication

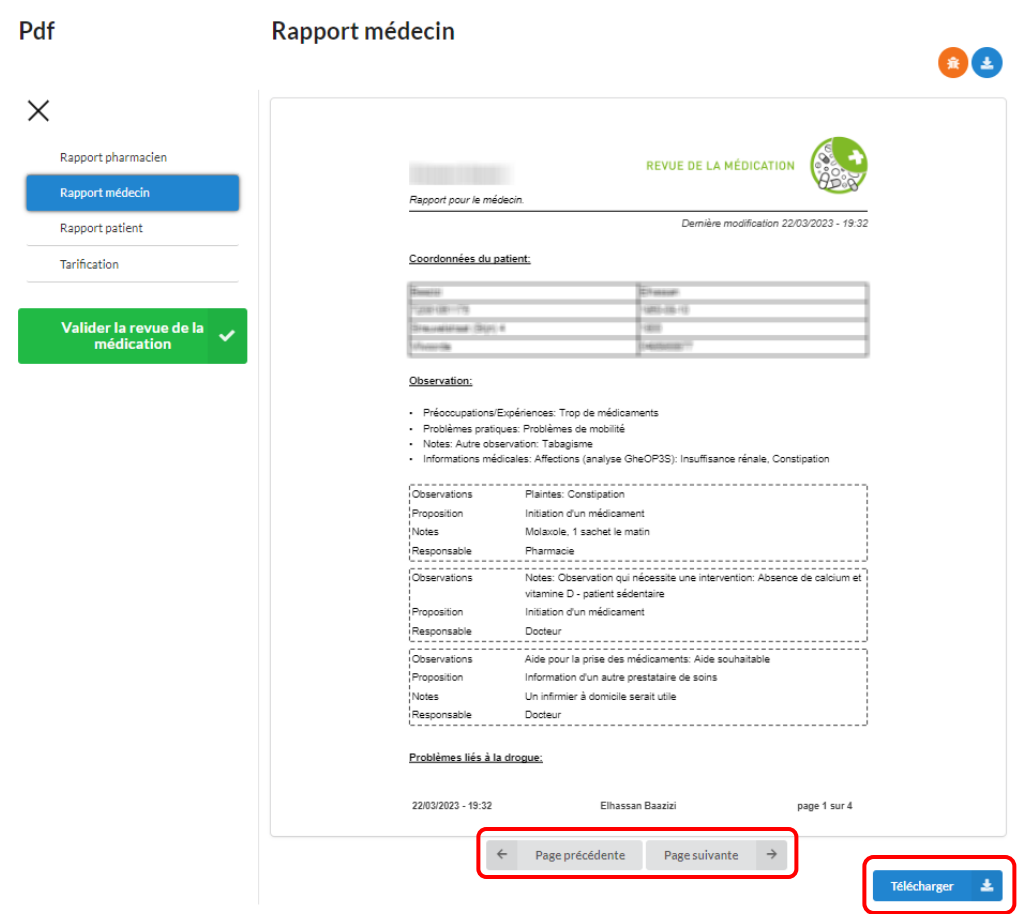

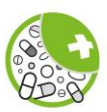

Le bouton '*Tarification*' du menu de gauche vous permet de tarifier facilement et correctement le service BUM Revue de la médication en scannant les différents codes-barres qui correspondent, de bas en haut, au patient, au pseudo-médecin et au CNK du service.

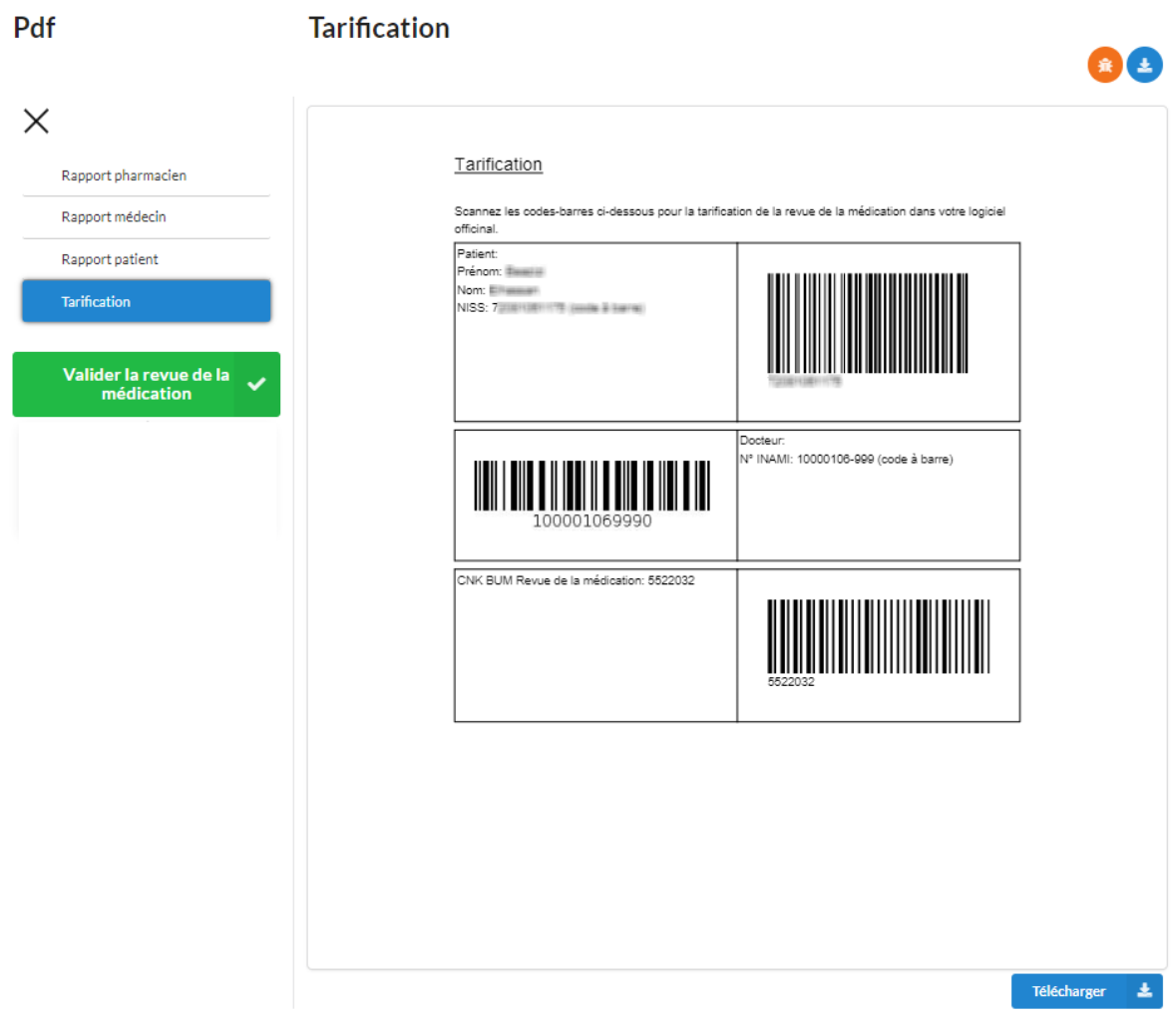

Le bouton vert '*Valider la revue de la médication*' permet de terminer la revue de la médication. Il n'est plus alors possible de la modifier ultérieurement.

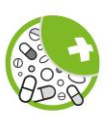

### <span id="page-23-0"></span>Onglet 7 = 'Gestion'

Au niveau de ce dernier onglet, vous pouvez clôturer (1) l'e-Form pour initier une nouvelle revue de la médication pour le même patient ou le réinitialiser (2) pour supprimer les données introduites. Vous pouvez trouver ici également le statut technique (3) et les données de logging (4) de l'e-Form. Ces différentes options sont accessibles via le menu de gauche.

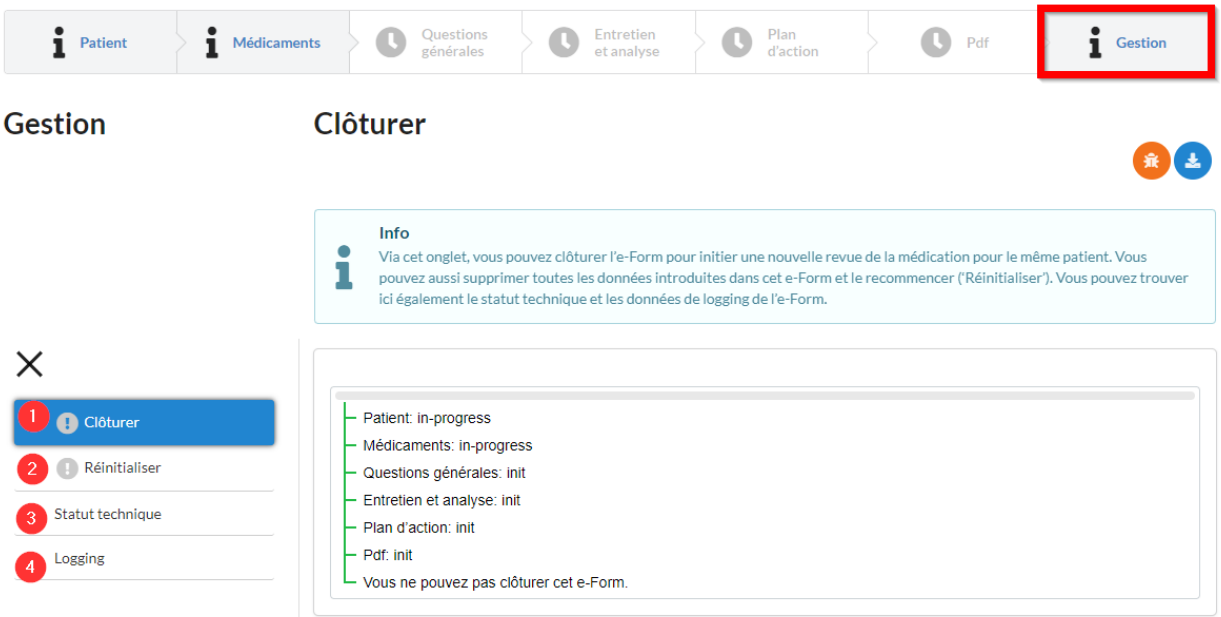

Pour pouvoir initier une nouvelle revue de la médication pour un même patient, il est nécessaire de clôturer définitivement l'e-Form actuel. Pour pouvoir clôturer l'e-Form, tous les onglets doivent avoir été préalablement finalisés et la revue de la médication terminée en cliquant sur le bouton '*Valider la revue de la médication*' au niveau de l'onglet '*Pdf*'. Pour initier ensuite une nouvelle revue de la médication pour le patient, démarrez un nouvel e-Form depuis votre logiciel officinal.

Pour supprimer toutes les données introduites dans l'e-Form, cliquez sur '*Réinitialiser*'. Pour initier une nouvelle revue de la médication pour le patient, démarrez un nouvel e-Form depuis votre logiciel officinal.

Le bouton *'Statut technique*' permet d'obtenir des données techniques par onglet. Le bouton '*Logging*' permet de visualiser les opérations effectuées dans l'e-Form. Ces 2 fonctions sont réservées au support technique.

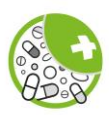

# <span id="page-24-0"></span>Farma Forms Vision / Revue de la médication

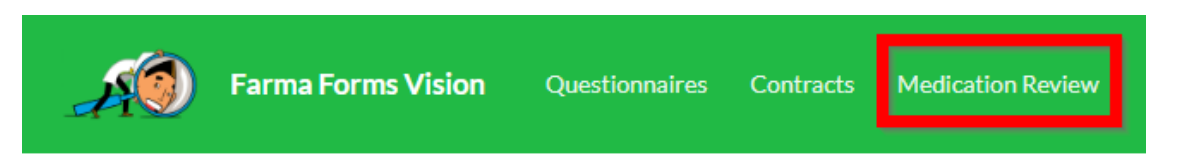

Ce tableau de bord vous donne un aperçu des patients pour lesquels vous avez commencé un e-Form Revue de la médication et l'état d'avancement de l'e-Form pour chaque patient.

L'affichage des colonnes '*Nom du patient*', '*NISS*', '*Statut*' ou '*Dernière modification*' peut être trié en cliquant sur le titre de la colonne. Cette fonction peut être utile si vous avez déjà effectué de nombreuses revues de la médication pour retrouver un ou plusieurs e-Form déterminé(s).

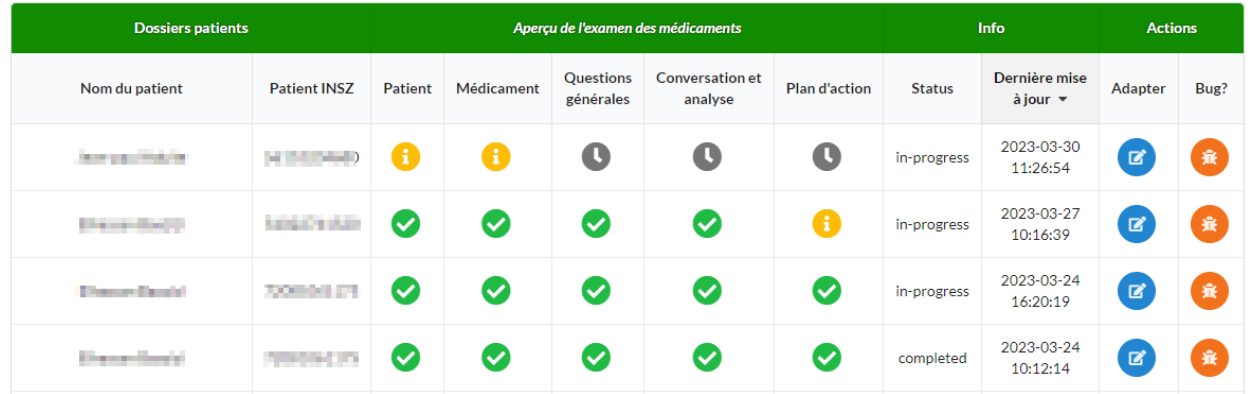

- Les onglets complétés et finalisés sont identifiés par l'icône

- Les onglets dans lesquels des données ont été enregistrées, mais qui ne sont pas encore finalisés sont signalés par l'icône

- Les onglets à compléter sont identifiés par l'icône

La colonne 'Statut' vous indique le statut de l'e-Form :

- '*In progress*' signifie que la revue de la médication est en cours et que tous les onglets de l'e-Form n'ont pas encore été finalisés ;
- '*Completed*' signifie que tous les onglets ont été finalisés et que la revue de la médication a été indiquée comme terminée au moyen du bouton '*Clôturer*' dans l'onglet '*Gestion'*.

Lorsque vous cliquez sur l'icône bleue dans la colonne '*Adapter*', vous accédez directement au dernier onglet non finalisé de l'e-Form et vous pouvez poursuivre immédiatement la revue de la médication du patient.

棄

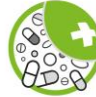

Tout comme dans l'e-Form lui-même, vous pouvez signaler un problème technique à Farmaflux en cliquant sur l'icône orange dans la colonne '*Bug*'. Un mail sera ainsi automatiquement généré dans votre boîte mail.

Pour toutes questions non-techniques relatives à la revue de la médication (protocole, scientifique, …), envoyez un mail [à docu@apb.be.](mailto:docu@apb.be)